# Tutoría 2 - Gestión Docente de Plataformas **para la educación virtual**

# UNIDAD 2 **El docente como administrador de su aula- Moodle**

Profesora/Autores **Gabriela Asinsten**

Versión 6.0 / Marzo de 2012

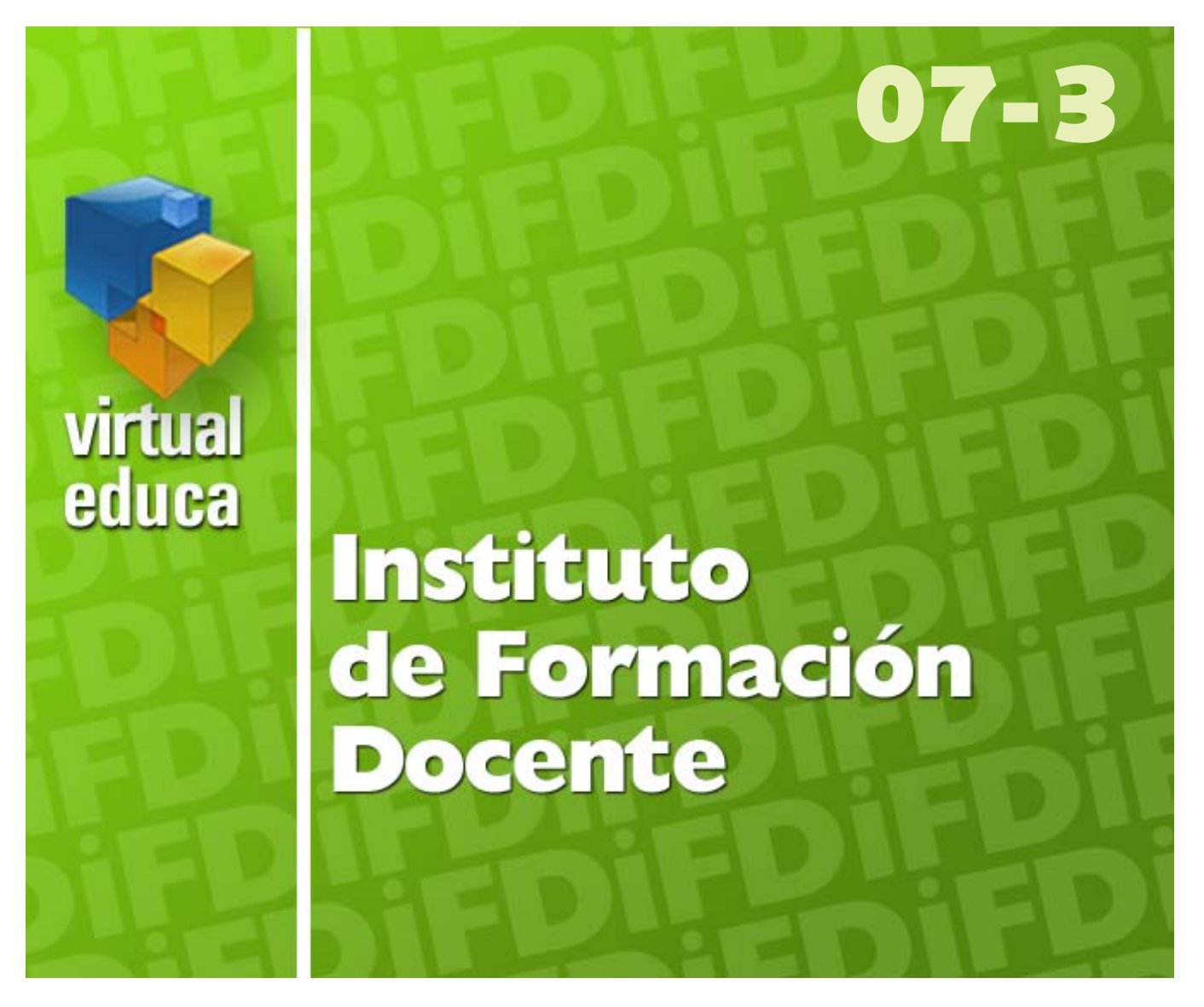

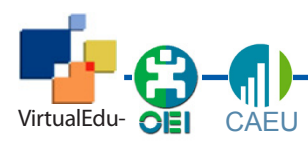

Gestión docente de plataformas para la educación virtual

# **El docente como administrador de su aula**

**Plataforma Moodle**

Como hemos visto en la anterior Unidad, las plataformas tienen diferentes *perfiles* de usuarios, los que les permiten o no hacer determinadas cosas.

En las dimensiones de este posgrado y esta materia, resulta imposible una recorrida, ni siquiera superficial, sobre todas las posibilidades, sus combinaciones y variantes.

Nos concentraremos entonces en las *principales acciones* que puede realizar un docente, en su aula, cuando está habilitado como administrador de la misma. Desarrollamos las instrucciones paso a paso para cada una de ellas en los siguientes capítulos. Esas acciones, que consideramos las más importantes, son las siguientes:

- Gestión de *archivos*
- Gestión de vínculos Web (*links*).
- Gestión de *foros*

Todas estas acciones las realizaremos en un aula especialmente habilitada para ello.

Además, al ser la plataforma muy configurable, permitiendo activar, desactivar o reubicar componentes, etc., encontraremos seguramente diferencias entre instalaciones. Nosotros hemos utilizado la versión 1.5 que puede tener diferencias en la interface con versiones anteriores o posteriores.

Para quienes deseen ampliar los temas que abordamos, ponemos a su disposición los manuales de Moodle.

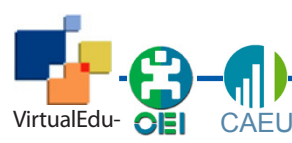

# **Secciones del curso**

Las secciones del curso, en el área central de la página principal del curso, depende del formato de curso elegido.

### **Formato del curso**

#### Formato de curso semanal

El curso se organiza por semanas, con fecha de inicio y fin. Cada semana contiene sus propias actividades. Algunas de ellas, como los diarios, pueden durar más de una semana, antes de cerrarse.

#### Formato por temas

Muy parecido al formato semanal, excepto que cada semana se llama tema. Los temas no están limitados por el tiempo, por lo que no hay que especificar fechas.

En nuestros ejemplos y ejercicios hemos utilizado este formato por que consideramos que es el más flexible.

### Formato social

Este formato se orienta en torno al foro central, el Foro Social, que aparece en la página principal. Resulta útil en situaciones de formato más libre. Incluso puede no ser un curso: por ejemplo, podría utilizarse como tablón de anuncios de un departamento.

De MoodleDocs

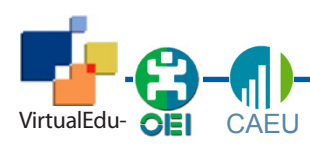

Gestión docente de plataformas para la educación virtual

# **Primeros pasos en Moodle**

Todas las plataformas poseen sistemas similares de logueo. Marcan claramente un *adentro* y un *afuera*, configurando espacios cerrados a los que sólo pueden ingresar los integrantes de la comunidad educativa. A ese proceso de ingreso, que requiere una identificación precisa, se le llama *logueo*.

En las plataformas, los usuarios se identifican con un **nombre de usuario**, único, y con una **clave** que, en conjunto con el nombre de usuario permiten el acceso al «*interior*» del área (según los sistemas de permisos establecidos) a la que se desea acceder.

### **Ingresar a nuestro campus en Moodle**

En su navegador escriba:

### **http://virtualeduca-moodle.e-ducativa.com**

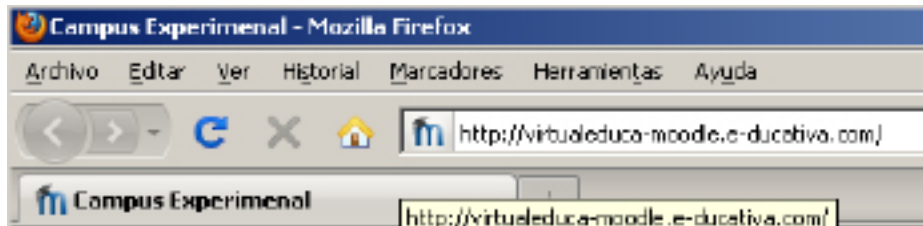

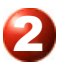

Esta es la instalación que utilizaremos para nuestras prácticas.

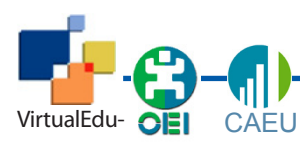

Gestión docente de plataformas para la educación virtual

Unidad 2 - Moodle - 5

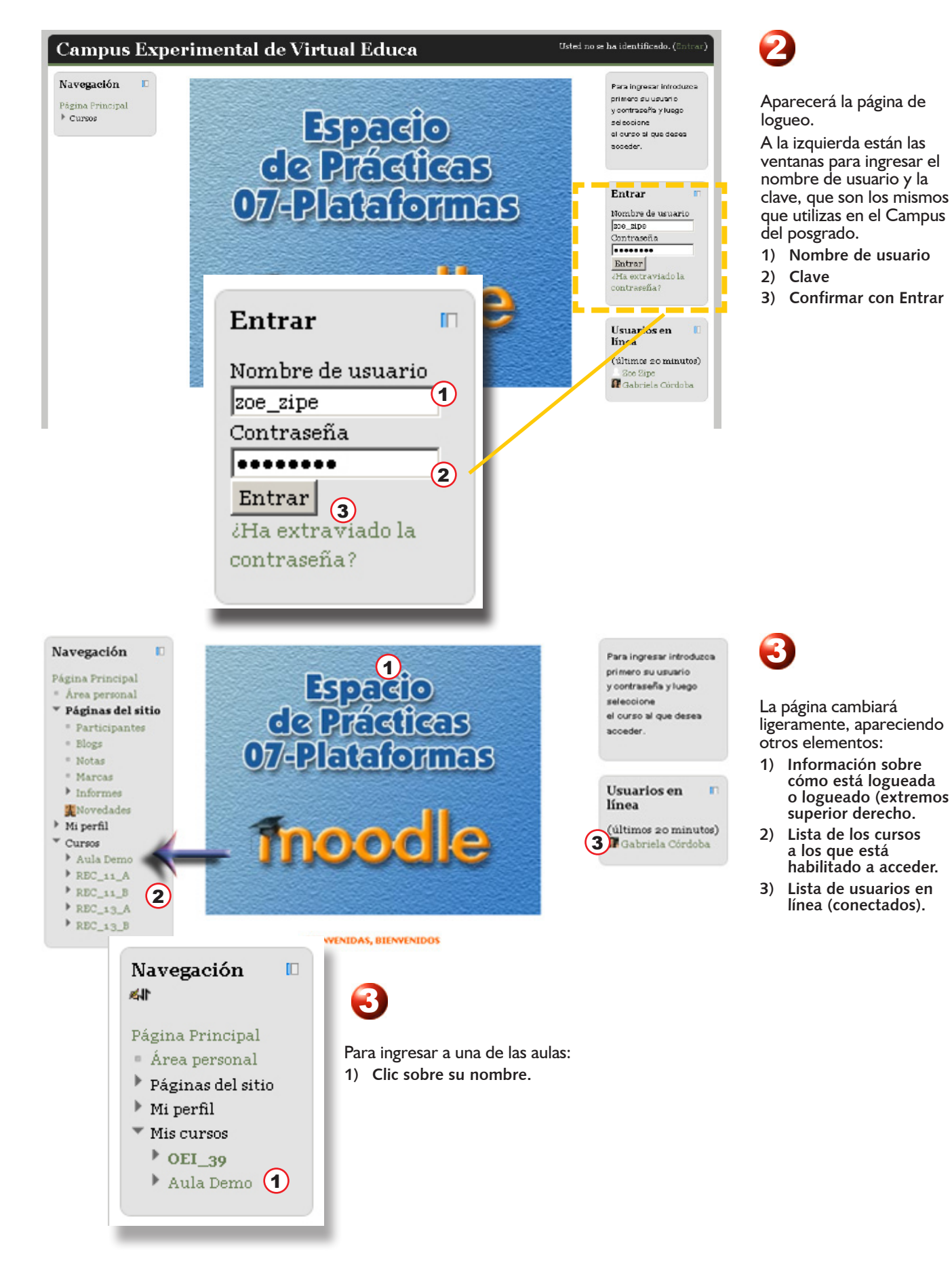

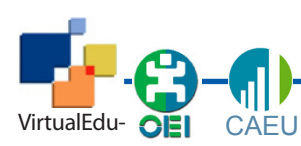

Gestión docente de plataformas para la educación virtual

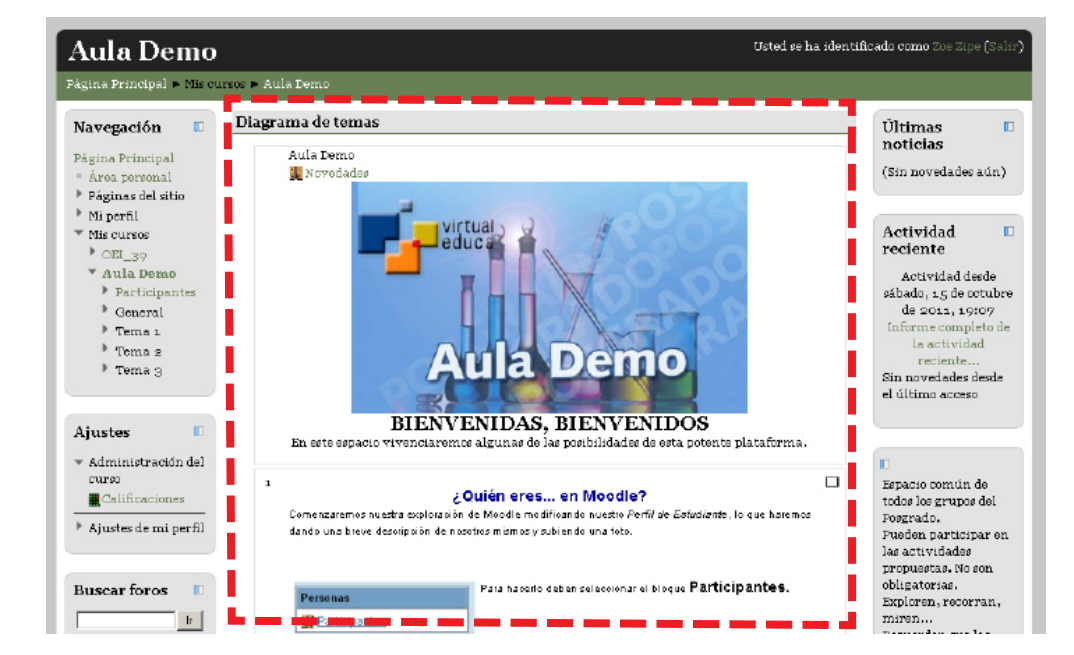

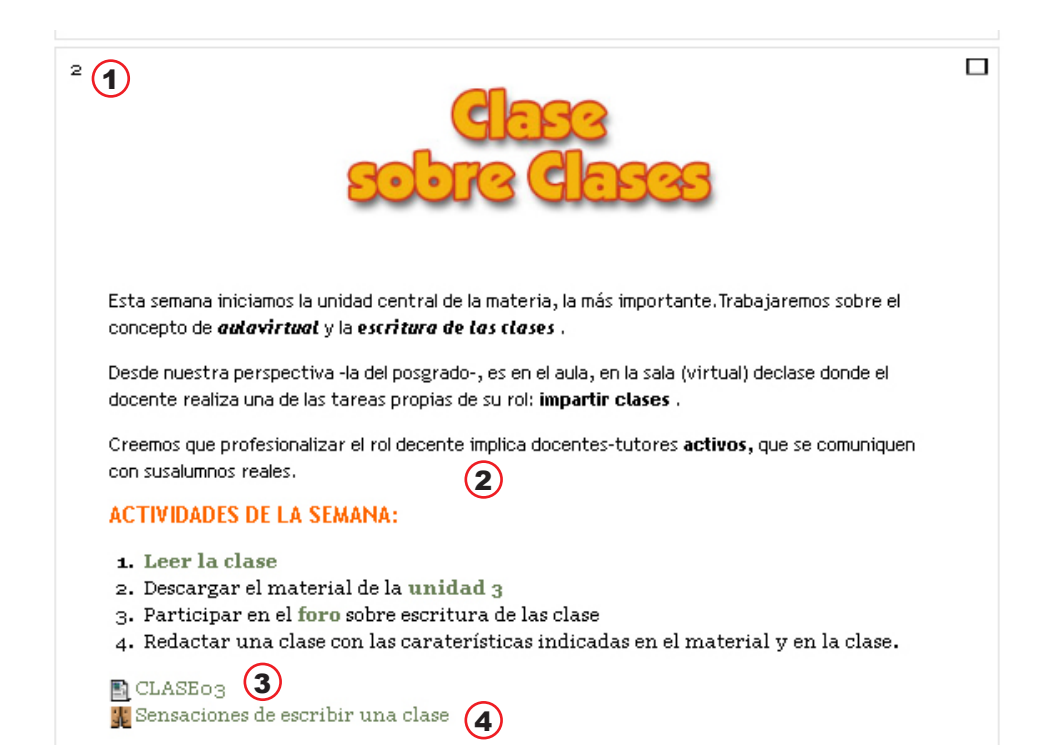

#### En lo que Moodle llama *Página central del curso*, aparecen los **Temas**.

Esos **temas** cumplen la misma función que la **lista de clases** en nuestra conocida plataforma de e-ducativa.

Nosotros llamamos a esos recuadros *Cabeceras de las clases*: desde ellas se puede acceder a la clase en sí, a los foros (u otras actividades) a los materiales didácticos y otra información relacionada.

- **1. Número de bloque**
- **2. Introducción a la clase.**
- **3. La clase propiamente dicha.**
- **4. Foros relacionado.**

# **Gestión de archivos y vínculos**

En Moodle la configuración de los permisos por defecto establece que para poder cargar contenidos y modificar los mismos hay que tener la categoría de **profesor**. Cada uno de los participantes del posgrado tendrá esa categoría para su curso de trabajo. No así en el aula Demo a la que accederá como **alumno** y no podrá editar nada.

En la lista de cursos que aparece en la portada, cada uno puede verificar que en el curso de prácticas figura como profesor.

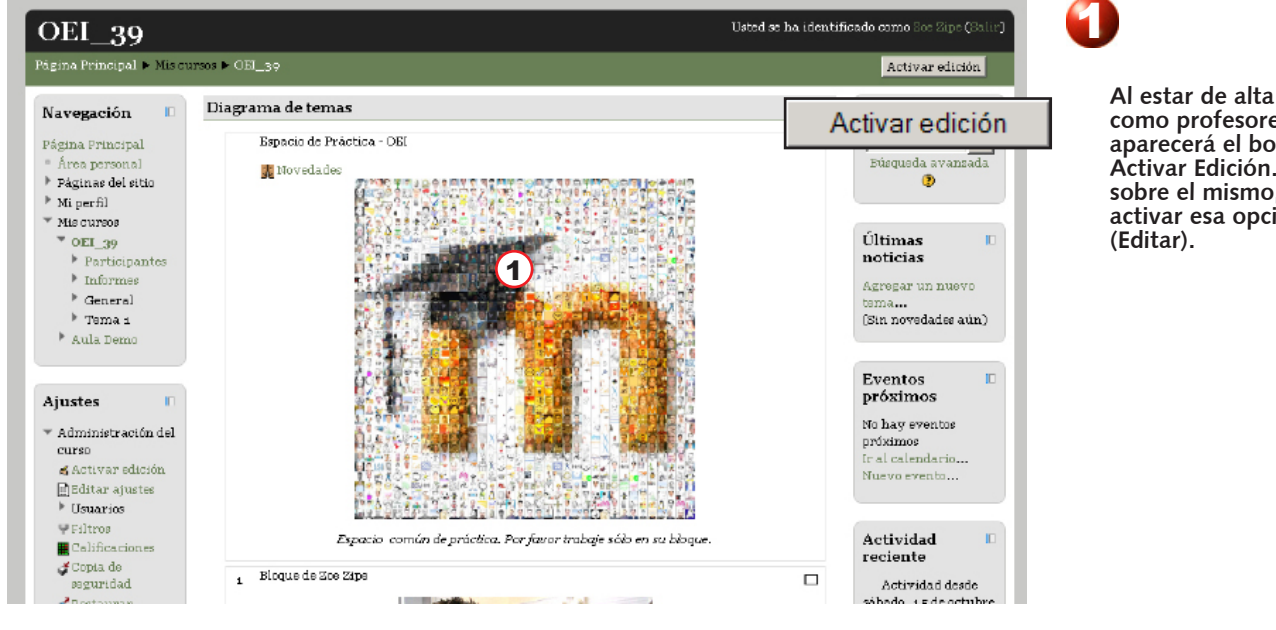

**como profesores les aparecerá el botón Activar Edición. Clic sobre el mismo, para activar esa opción** 

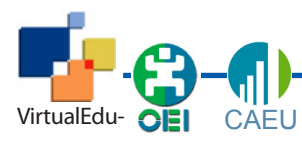

# **Los íconos de edición**

La planilla de abajo está tomada de uno de los cursos de Moodle, con la descripción de la función de cada uno de los íconos de edición. Es una buena idea imprimirla y tenerla a mano mientras se trabaja.

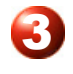

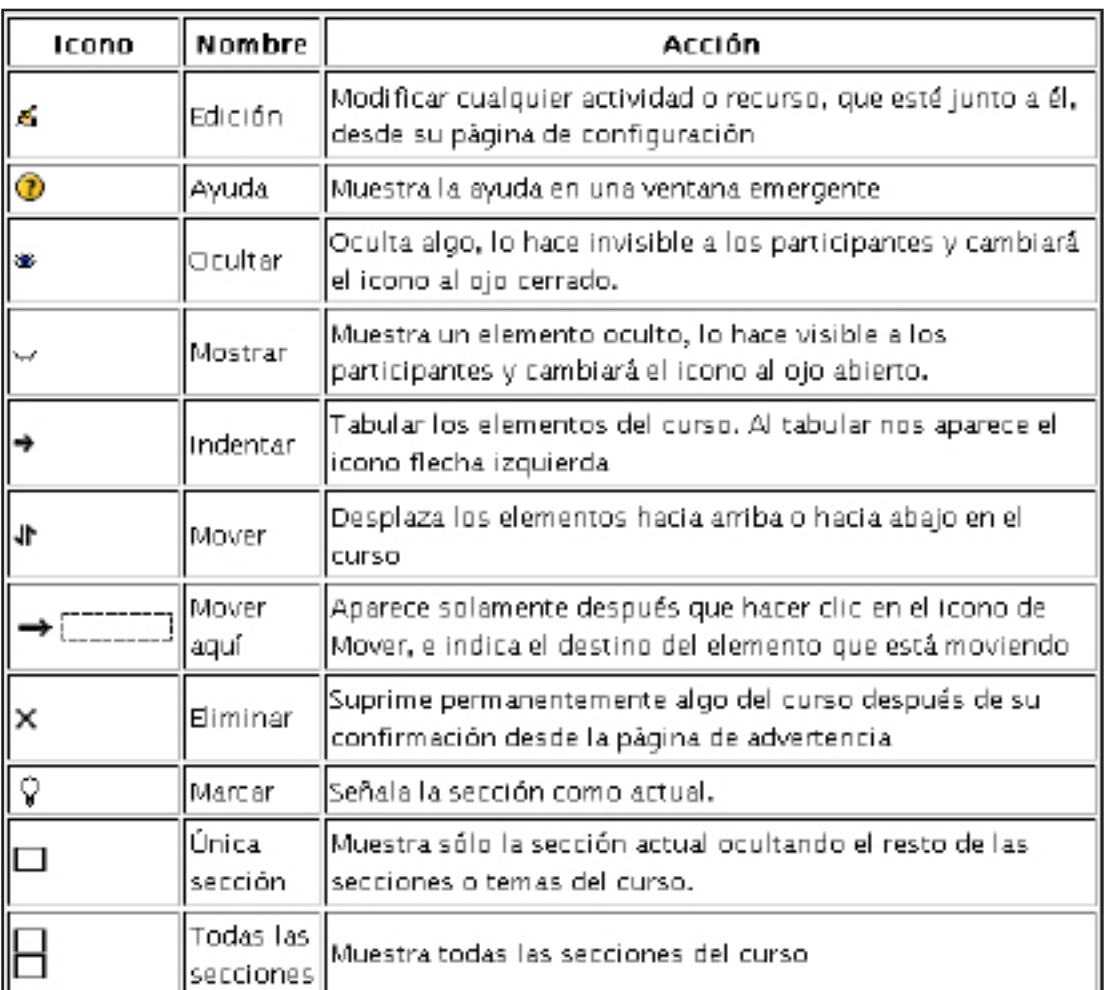

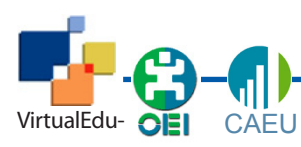

Gestión docente de plataformas para la educación virtual

Unidad 2 - Moodle - 9

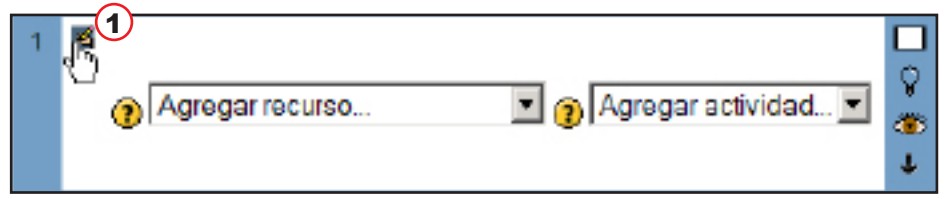

4 Lo primero que harán es colocar su nombre en la clase, para poder identificarla. Cada participante lo hará en una clase, según orden de llegada (hay para todos...) **1) Clic sobre el ícono de** 

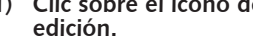

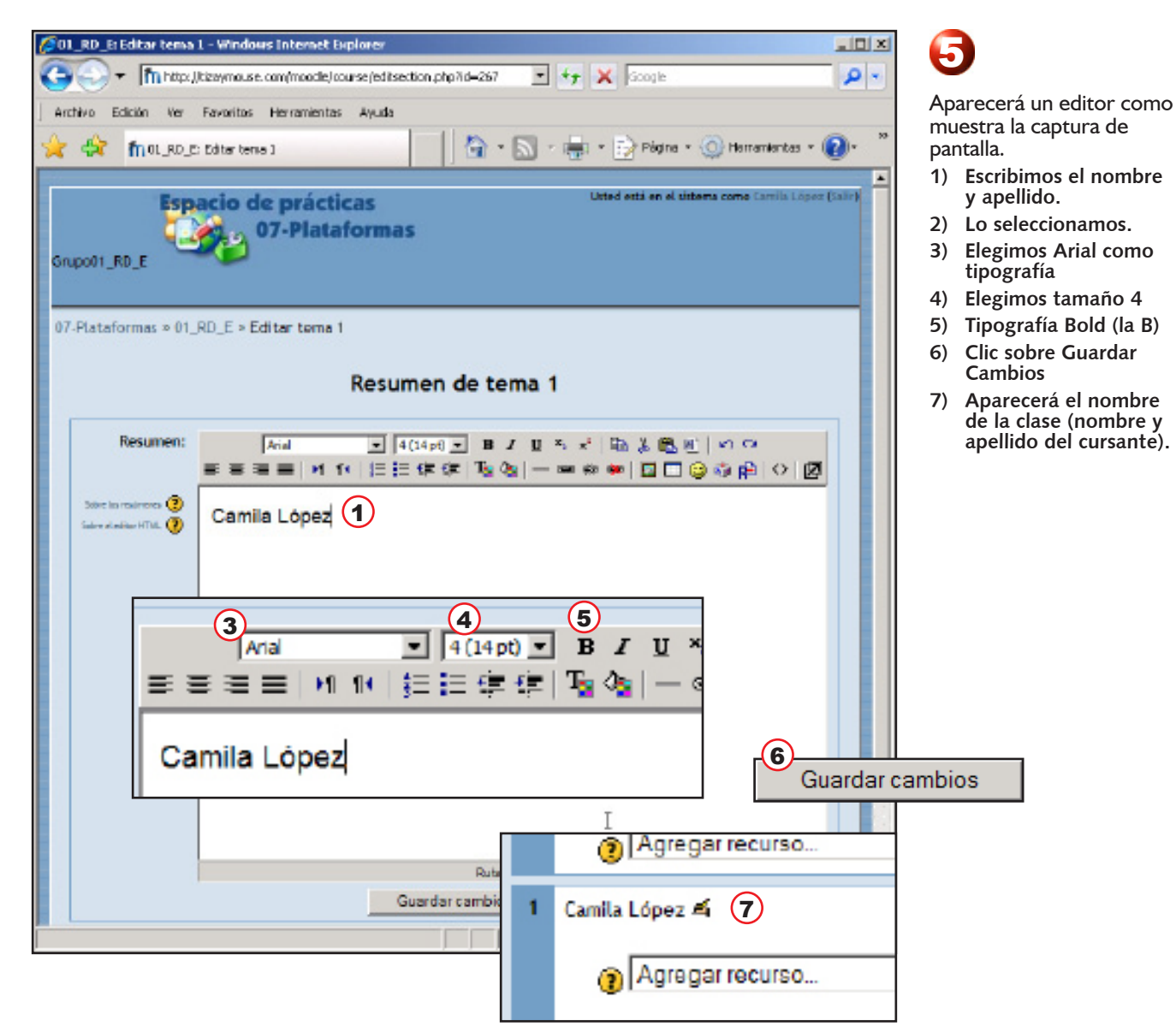

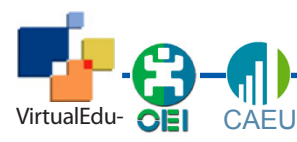

## **Recursos y Actividades**

En la pantalla central, donde aparece la «*cabecera*» de cada una de nuestras clases (que Moodle llama temas), aparecen dos listas desplegables desde las que se insertan **Recursos** y **Actividades** en dichas cabeceras, de manera que las mismas funcionen como centralizadoras de la información de cada clase.

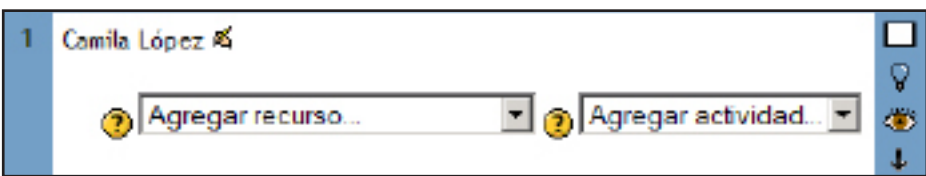

### **Agregar recursos**

### Según MoodleDocs,

*Los Recursos son contenidos: información que el profesor desea facilitar a los alumnos. Pueden ser archivos preparados y cargados en el servidor; páginas editadas directamente en Moodle, o páginas web externas que aparecerán en el curso.*

### Moodle permite varios tipos de recursos:

■ Archivo

Menú para incorporar archivos al bloque.

**P**ágina

Es el espacio que usaremos para construir nuestras clases virtuales, de manera similar como lo hacemos en la plataforma de cursado del posgrado.

**Carpeta** 

Muestra una carpeta donde se guardan los recursos del curso, de manera que los estudiantes puedan acceder a ellos.

Agregar una Etiqueta

Permite colocar texto e imágenes en la página central de un curso. Es el recurso clásico que se utiliza en Moodle para incluir información.

Paquete de contenido IMS

"El recurso de tipo IMS CP en Moodle, le permite utilizar ese tipo de paquetes de contenidos, cargándolos e incluyéndolos en cursos de forma sencilla. Además, este tipo de recurso soporta, de forma opcional, un repositorio local, que permite que los paquetes sean compartidos por más de un curso en el mismo servidor." Moodle.org

URL

Permite colocar un link a un sitio web

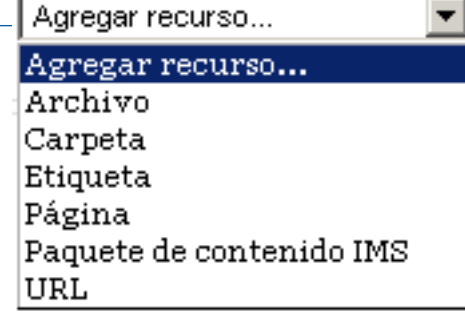

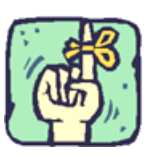

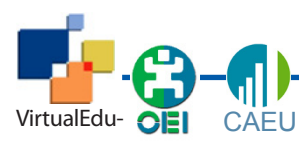

# **Agregar actividades**

### También según MoodleDocs

*Tenemos un conjunto de módulos de actividad de aprendizaje interactivo que podemos incluir en nuestro curso. Los trabajos del alumnado pueden ser enviados y calificados por los profesores mediante los módulos de Tareas o Talleres. Se puede calificar de forma automática mediante los Cuestionarios o añadir ejercicios Hot Potatoes.*

*Las comunicaciones se pueden realizar en los Chat y en los Foros para debates y las Consultas para obtener sus opciones preferidas. Los alumnos pueden trabajar de forma colaborativa mediante los Wikis. También pueden utilizar los Blogs.*

*El contenido se puede presentar y gestionar usando las actividades de Lecciones y SCORM. Las palabras claves del curso se pueden agregar en los Glosarios y, opcionalmente, también podrán hacerlo sus estudiantes.*

*Las Encuestas y las Bases de Datos son actividades de gran ayuda en cualquier curso.*

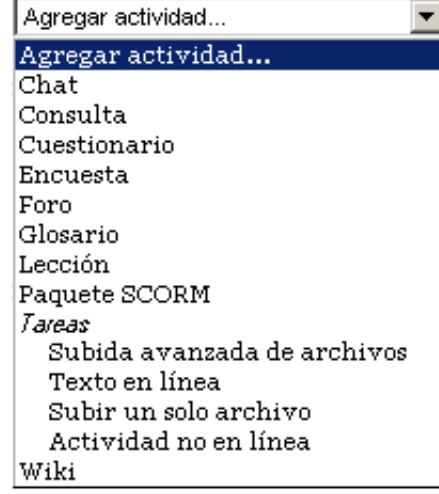

- **1) Abrimos la lista desplegable «Agregar recurso...»**
- **2) Elegimos Enlazar un archivo o una web.**

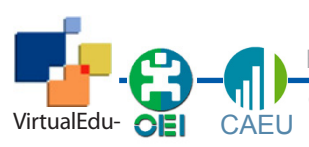

# **Foros en Moodle**

El procedimiento para crear un nuevo foro en Moodle es también bastante sencillo. Aunque los foros en esta plataforma tienen muchas posibilidades de configuración, la mayor parte de ellas no se utilizan habitualmente.

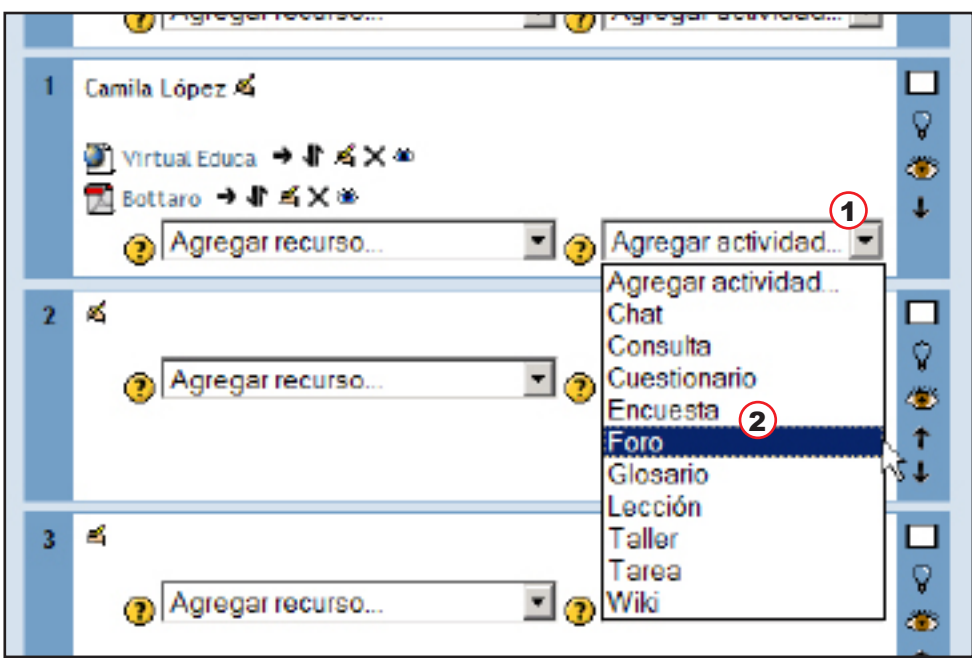

# 1

- **1) El primer paso es abrir la lista desplegable «Agregar actividad»**
- 2) **En la lista elegimos**<br>**Foro.**

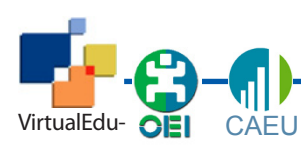

Gestión docente de plataformas para la educación virtual

Unidad 2 - Moodle - 13

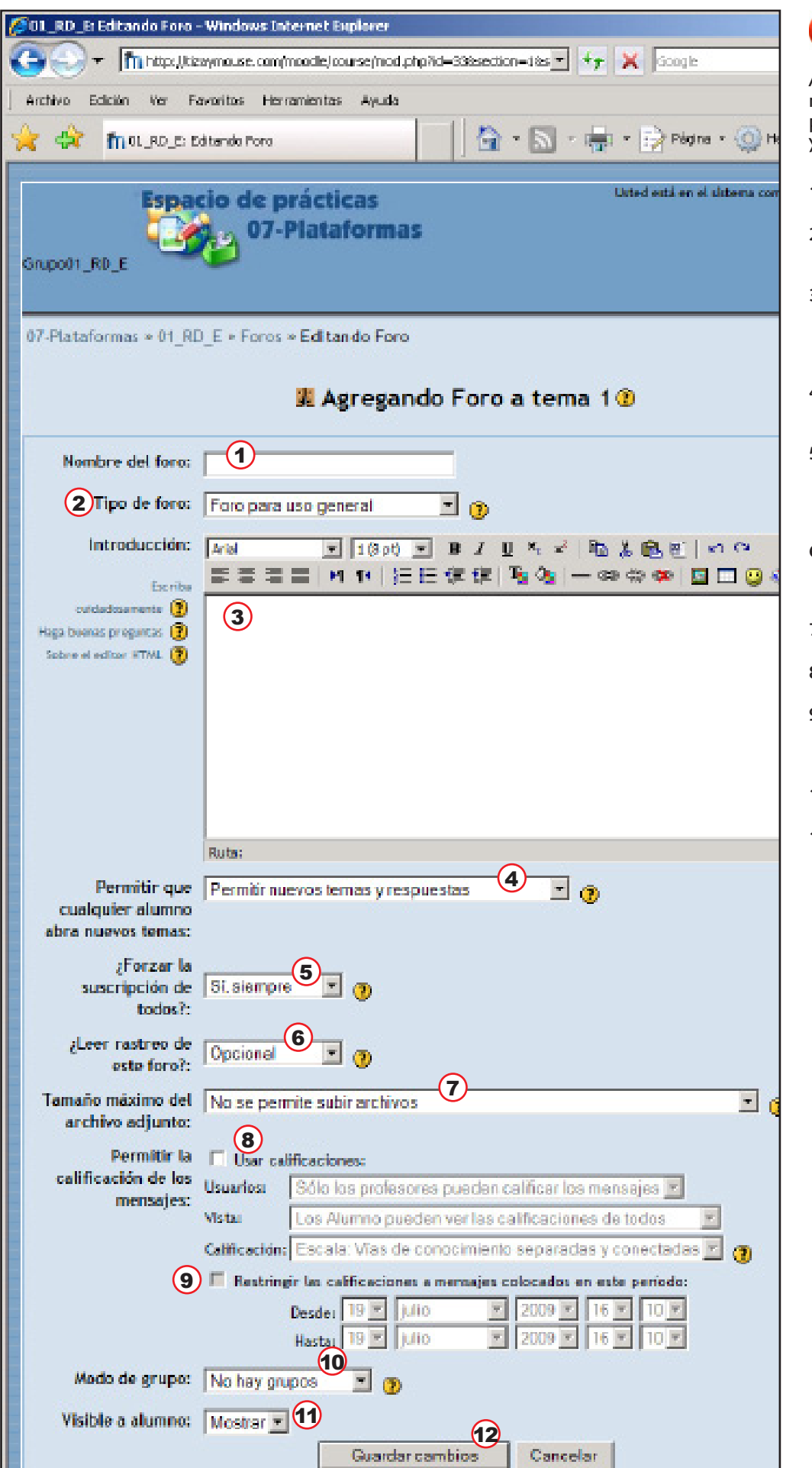

Aparecerá una pantalla muy completa que sirve para editar un nuevo foro, y configurarlo.

2

- **1) Casilla para escribir el nombre del foro.**
- **2) Elegir el tipo de foro (hay tres tipos, como ya veremos).**
- **3) Editor HTML. Es el espacio para escribir la consigna del foro. El texto de la convocatoria.**
- **4) Se configura quién puede abrir nuevos temas.**
- **5) Permite forzar la suscripción a los avisos ante cada nuevo posteo del foro.**
- **6) Otra opción de configuración, sobre el seguimiento de las participaciones.**
- **7) Configurar los adjuntos.**
- **8) Utilizar las calificaciones.**
- **9) Establecer fechas límites de funcionamiento automático.**
- **10) Agrupar a los participantes.**
- **11) Mostrar o no a los alumnos.**

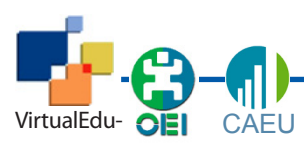

Gestión docente de plataformas para la educación virtual

Unidad 2 - Moodle - 14

#### **Agregando Foro a tema 10**  $\bf(1)$ Nombre del foro: Sobre la clase virtual Tipo de foro: Foro para uso general ▾╎ O Introducción: Arial  $\mathbf{B}$  $\boldsymbol{I}$  $\mathbf U$  $X_2 = Z$  $\mathbb{F}_{\mathbb{D}}$ **The Re** s 로 코 트 GEN. Escriba cuidad osamente  $\circled{?}$ Haga buen as preguntas (?) En este foro conversaremos sobre.... Sobire el editor HTML (2) ↳  $\left( 2\right)$

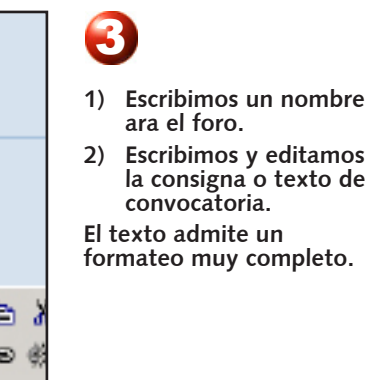

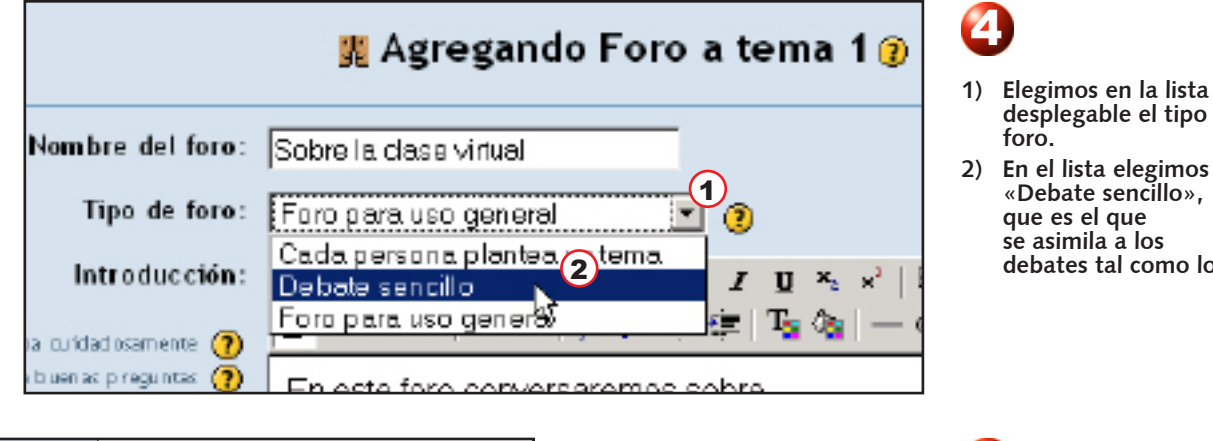

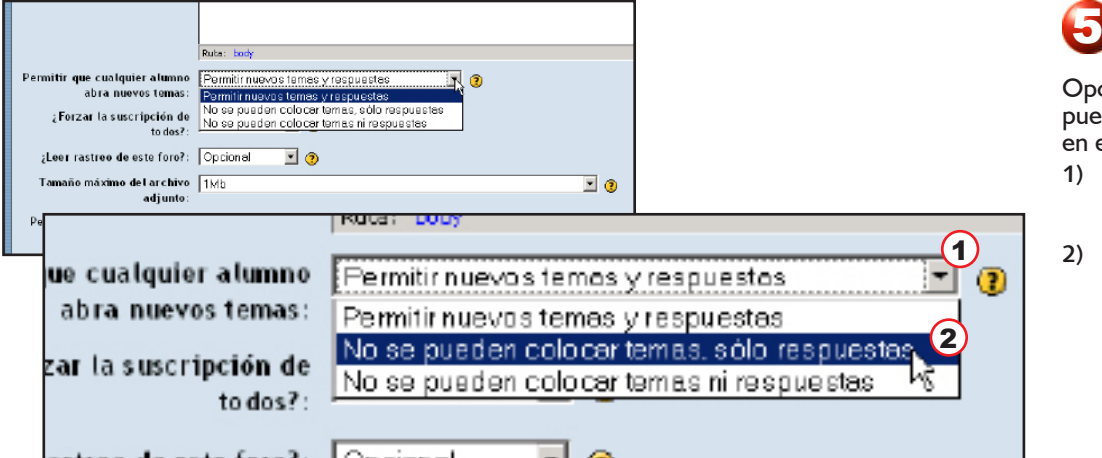

**foro.**

Opciones sobre lo que pueden hacer los alumnos en el foro.

**desplegable el tipo de** 

**«Debate sencillo», que es el que se asimila a los debates tal como los** 

- **1) Elegimos en la lista desplegable las opciones**
- **2) En el lista seleccionamos que los alumnos no pueden abrir nuevos temas, sino sólo responder al tema existente.**

### **Quién crea los foros**

En el modelo pedagógico del posgrado, es el docente quién crea y convoca a los foros de debate. Claro que esa es la situación general. En determinados espacios o en circunstancias que lo requieran, los alumnos pueden crear foros y convocar a los mismos.

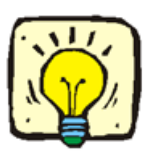

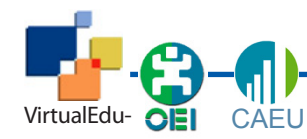

Gestión docente de plataformas para la educación virtual

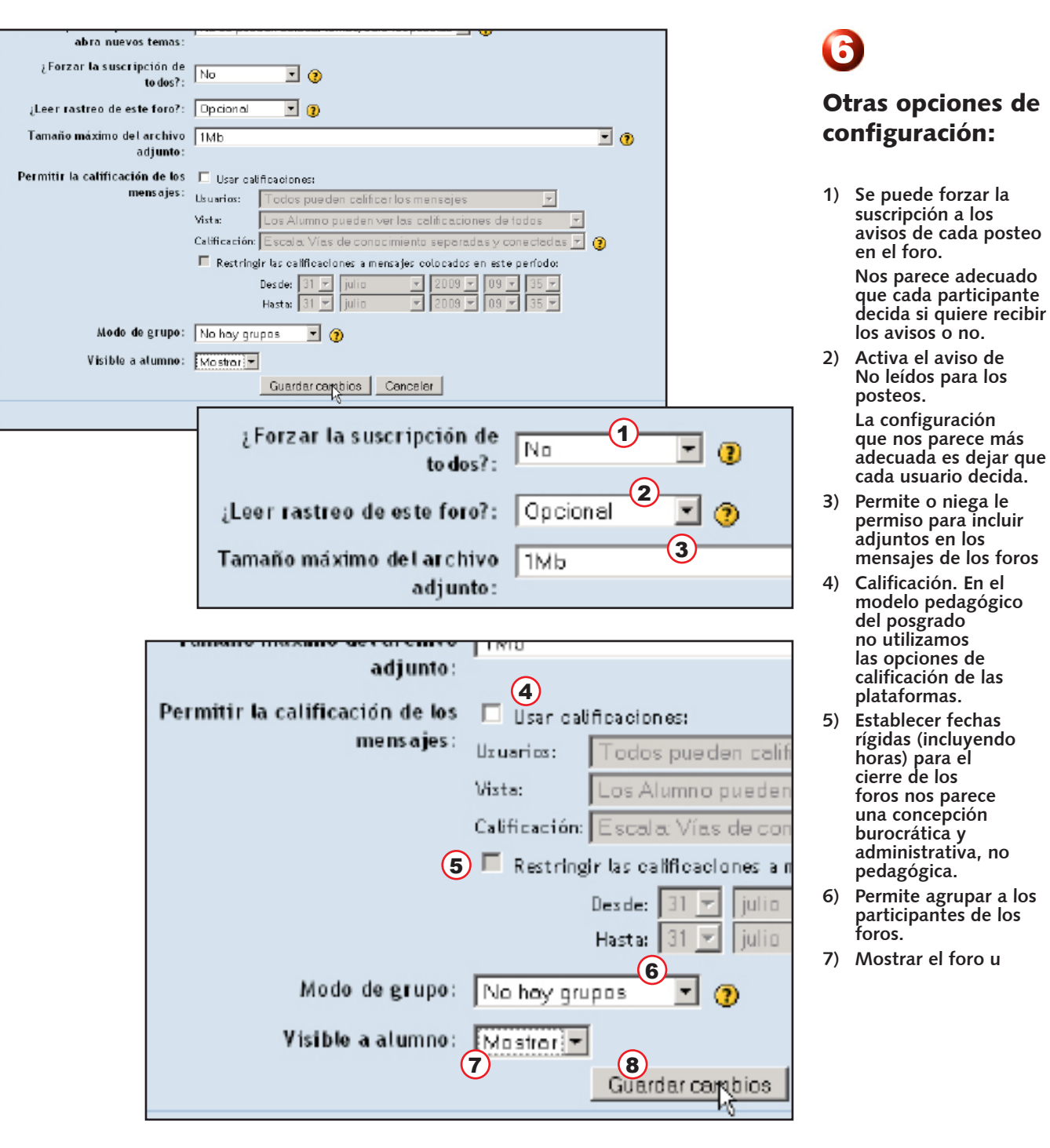

### **Configuraciones**

Como hemos repetido muchas vecesen el posgrado, las opciones de configuración no son inocentes. Expresan concepciones ideológicas, orientaciones pedagógicas, criterios sobre el lugar de cada uno de los actores del proceso educativo.

En el diseño de las plataformas encontramos muchos elementos reglamentaristas, de control. Como el establecer una fecha y hora a partir de la cual no se reciben más participaciones. En el posgrado dejamos esas decisiones en manos del docente, que puede ser más o menos flexible, según lo requieran las circunstancias. Es nuestro criterio, y tratamos de ser coherentes con una concepción humanista de la formación.

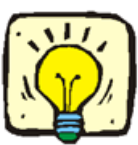

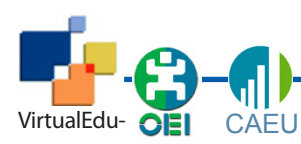

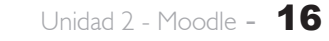

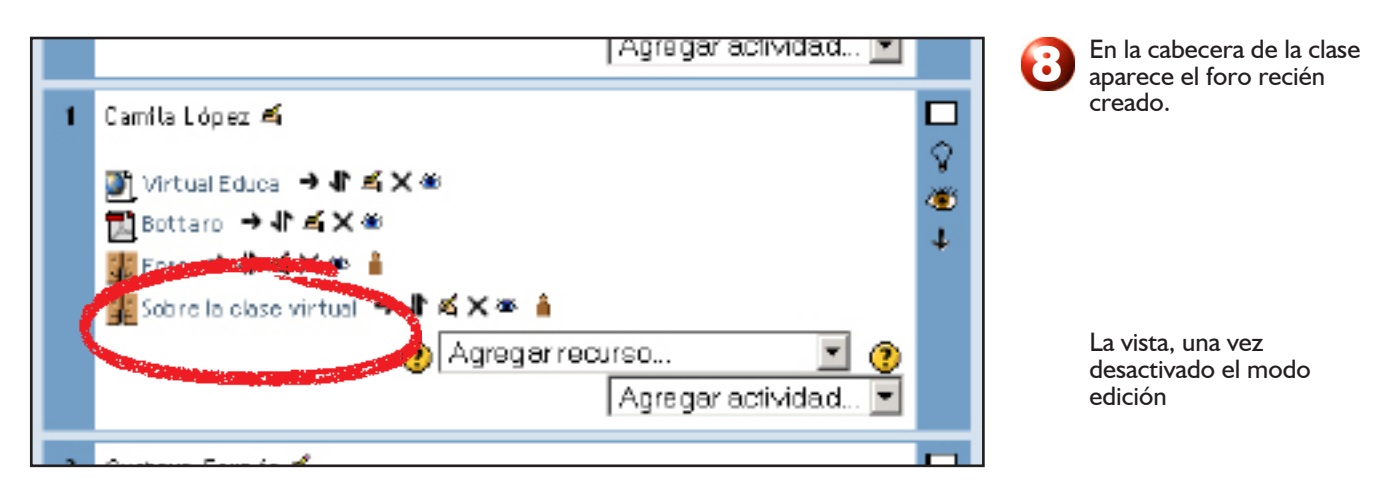

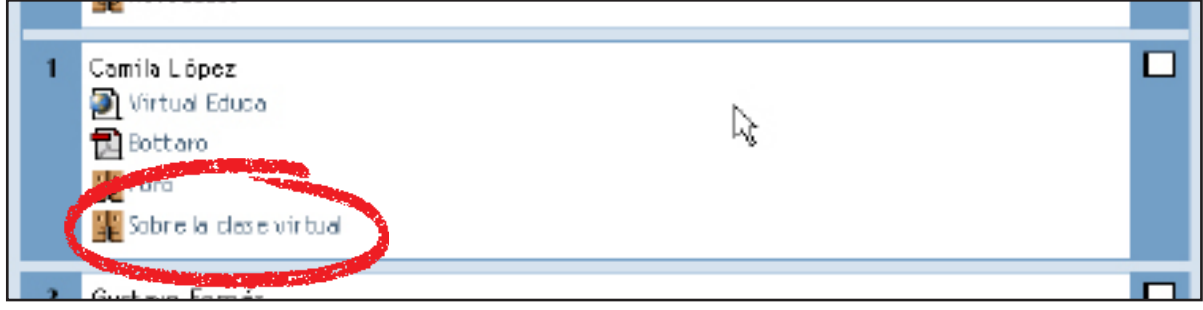

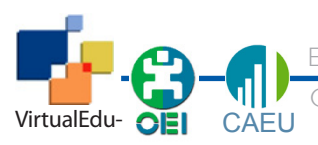

Gestión docente de plataformas para la educación virtual

# **Subir archivos**

El procedimiento para subir un archivo o sitio en Moodle es también bastante sencillo, como vamos evidenciando, todas las acciones tienen múltiples configuraciones. Debemos probar y analizar en cada caso qué opción es la mas adecuada para nuestra propuesta Veremos un paso a paso detallado. Son varios pasos pero todos muy simples y rápidos de resolver..

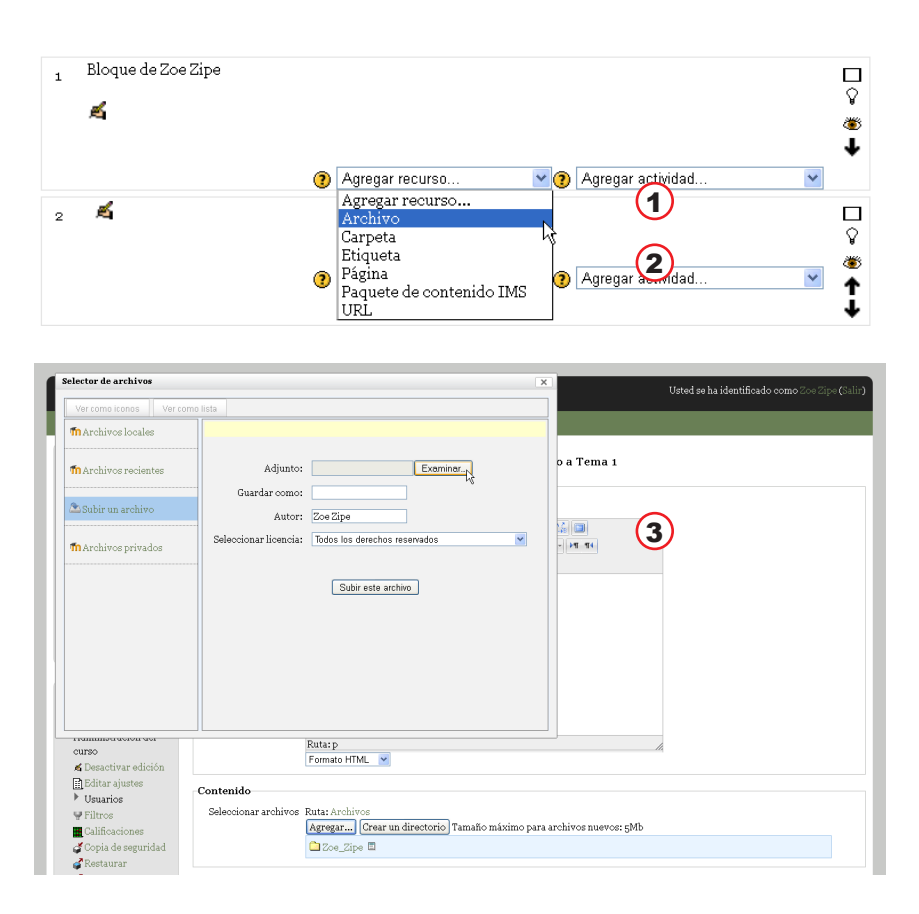

**1. El primer paso es abrir** 

- **la lista desplegable «Agregar recurso**
- **2. En la lista elegimos Archivo.**
- **3. Se despliega una nueva ventana... presionamos Examinar y buscamos en nuestra computadora el archivo que deseamos subir.**

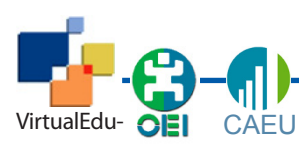

Gestión docente de plataformas para la educación virtual

Unidad 2 - Moodle -

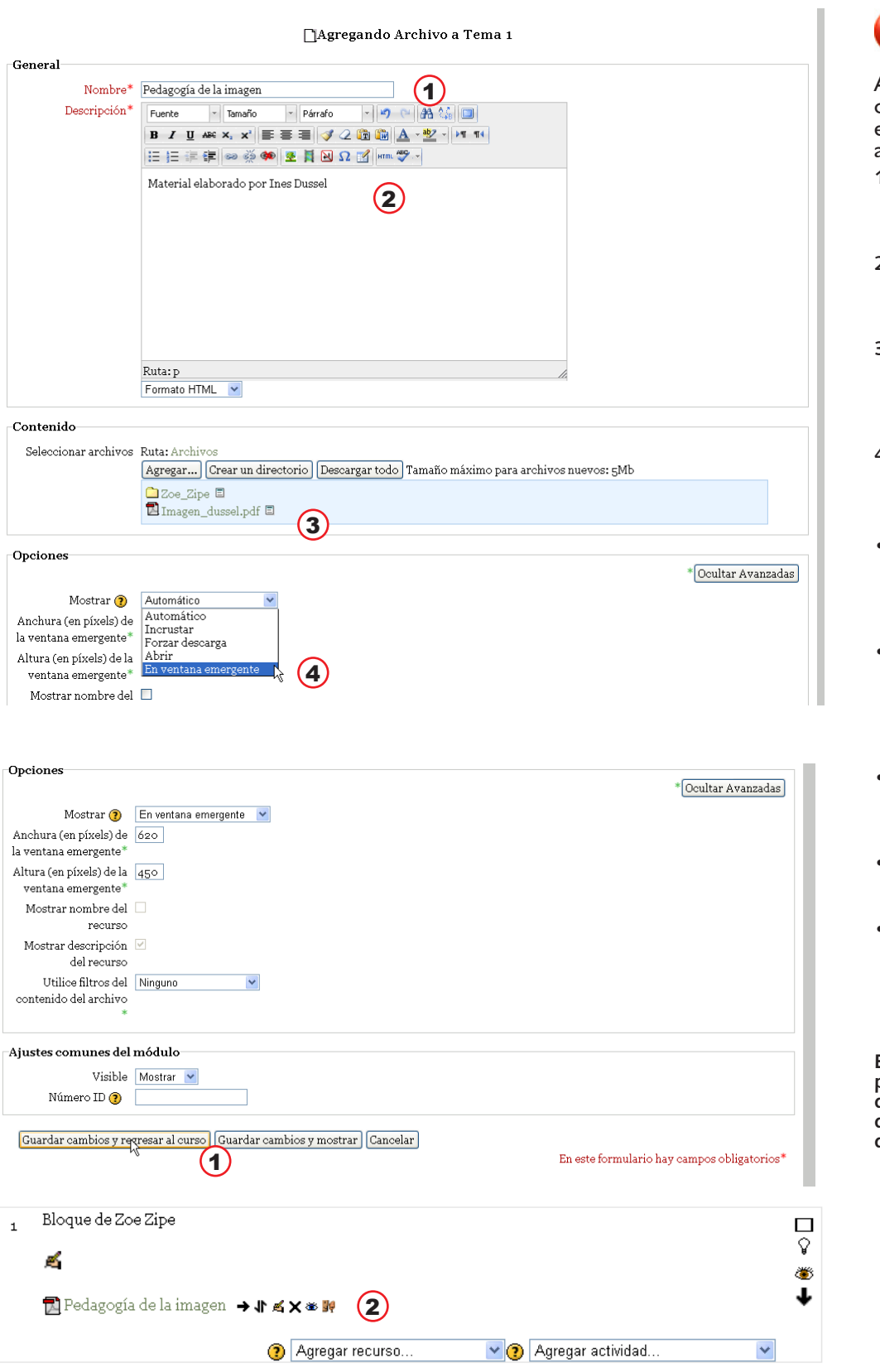

Aparecerá una pantalla muy completa que sirve para editar un la visualización del archivo

2

- **1. Casilla para escribir el nombre del archivo (como se verá en la vista de usuario)**
- **2. Espacio para escribir la descripción del archivo. Es un campo obligatorio**
- **3. Podemos ver el archivo que seleccionamos recientemente, podemos agregar otros.**
- **4. Configuración del modo de visualizarlo**  "Las opciones pueden incluir:
- Automático Se selecciona de forma automática la mejor opción para visualizar el archivo
- • Incrustar La URL se muestra dentro de la página debajo de la barra de navegación junto con la descripción y cualquier otro bloque
- • Forzar descarga Se le pregunta al usuario si desea descargar el fichero.
- • Abrir Sólo se muestra la dirección en la ventana del navegador
- • En ventana emergente se muestra en una ventana nueva del navegador sin menús y sin barra de direcciones"

Moodle.org

**En este caso hemos optado por que el archivo se despliegue en otra ventana de modo que no nos saque del sitio.** 

- **1. Presionamos guardar y volver al Curso**
- **2. Vista del archivo subido en nuestro bloque.**

# **Cómo insertar imágenes**

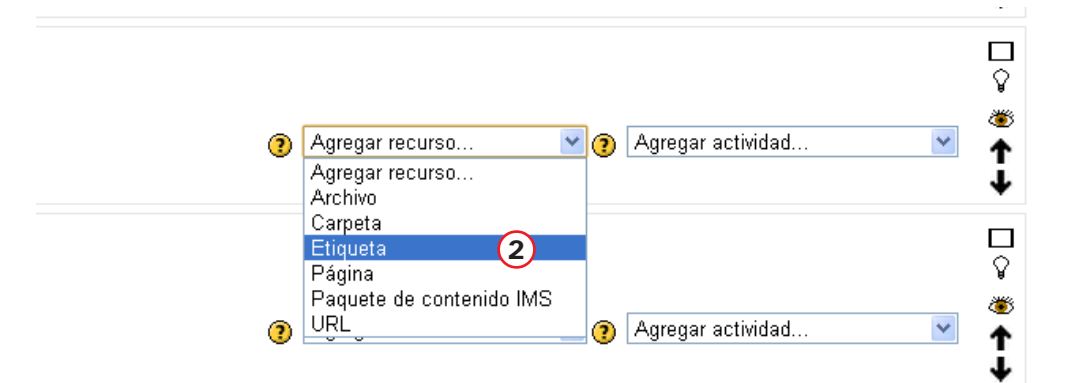

- 1. Activar edición
- 2 Seleccionar Agregar **Recurso Etiqueta. Podemos usar también el Resumen**
- **3 Cliquear sobre el ícono de Agregar imagen (el arbolito)**

#### a Agregando Etiqueta a Tema 60

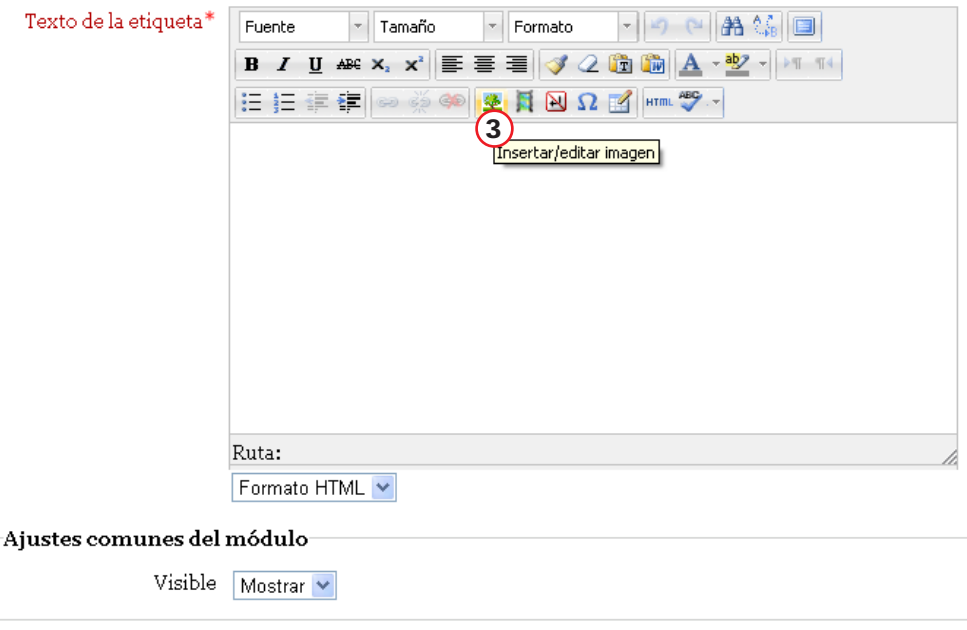

Guardar cambios y regresar al curso Cancelar

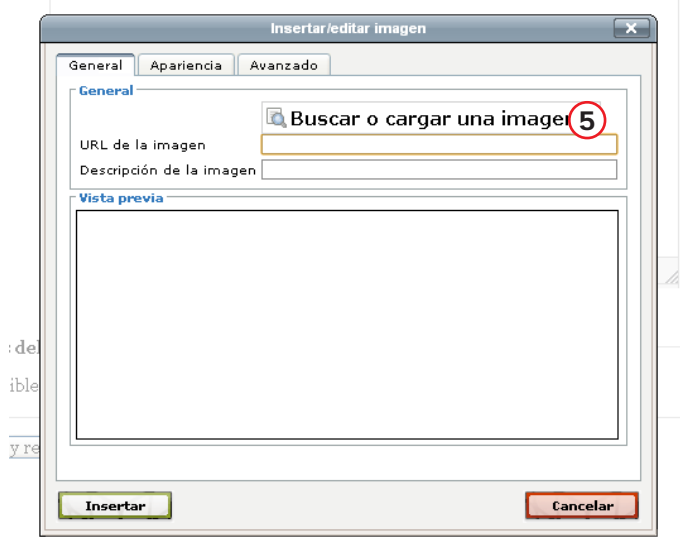

- 4. Se desplegará una ventana que nos permitirá subir un archivo o seleccionar alguno de los subidos previamente
- 5 Cliquear sobre Buscar o subir...

- 5 Escribir nombre de la imagen
- 6 Podemos cambiar el autor
- 7 Seleccionar el tipo de derechos de la imagen
- 8 Presionar Seleccionar este archivo

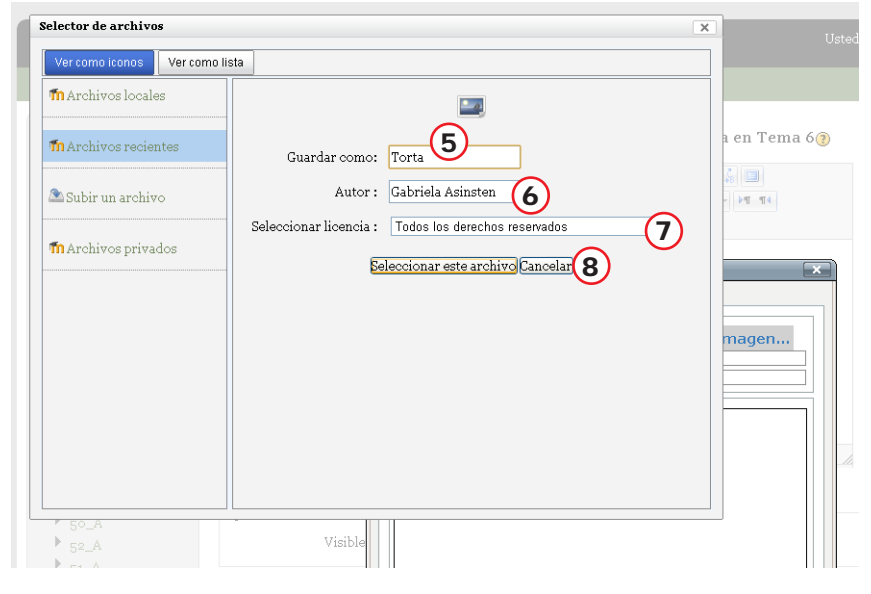

- 9 Aparece la imagen. Podemos corregir tamaños, centrarla o agregar texto o simplemente presionar
- 10 Guardar cambios y
- regresar al curso. <sup>9</sup> 11 Imagen publicada

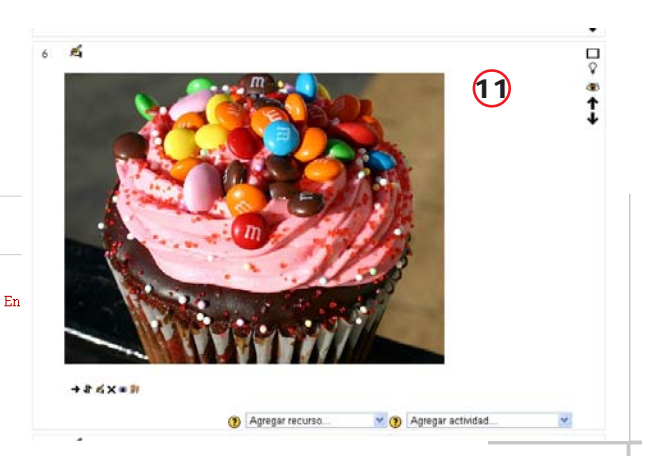

#### **EAgregando Etiqueta a Tema 6⊙**

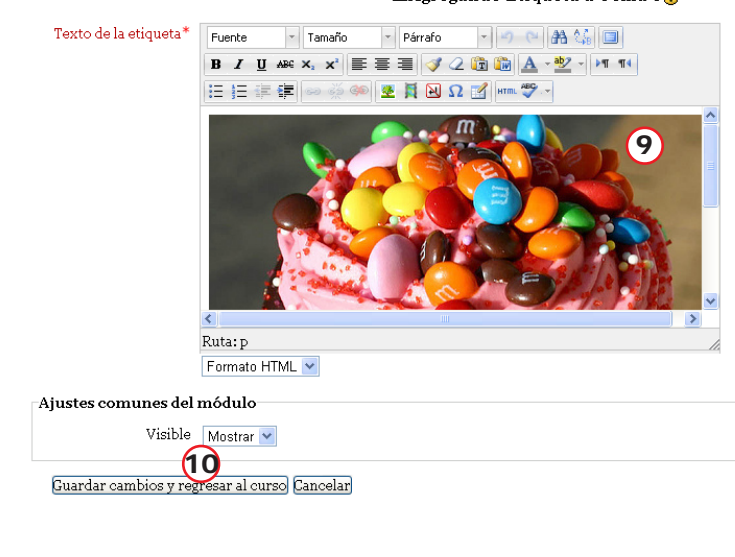

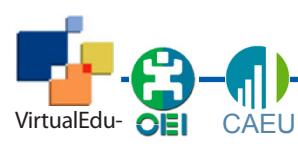

Unidad 2 - Moodle -

# **Subir sitios**

El procedimiento para subir un o sitio en Moodle es similar a subir archivos. Sólo debemos ser cuidados y escribir la dirección completa del sitio y configurar cómo queremos que se despliegue. No presenta mayores dificultades

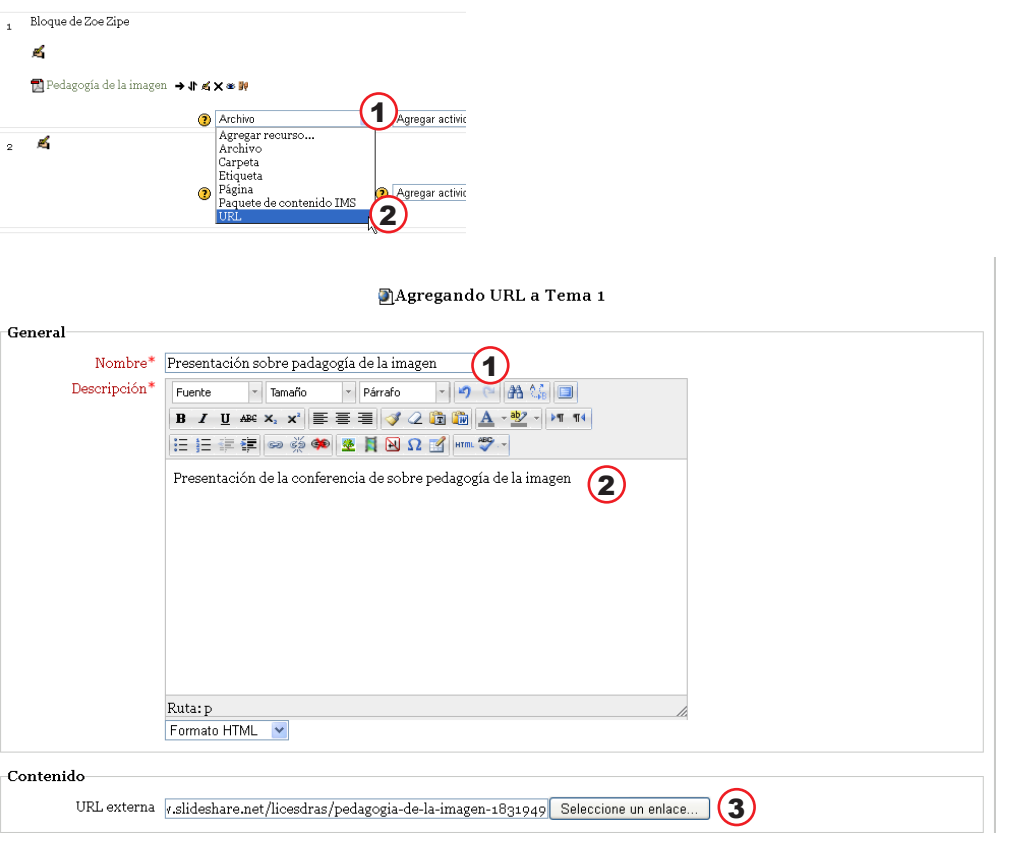

- **1. El primer paso es abrir la lista desplegable «Agregar recurso**
- **2. En la lista elegimos URL.**

Aparecerá una pantalla de configuración muy parecida a la de subir archivos

- **1. Casilla para escribir el nombre del sitio (como se verá en la vista de usuario)**
- **2. Espacio para escribir la descripción del archivo. Es un campo obligatorio**
- **3. Contenido: en este espacio debemos escribir la dirección del sitio. Deben escribir la URL completa.**

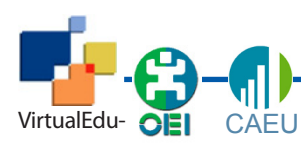

Pedagogía de la imagen

O Presentación sobre padagogía de la imagen

Gestión docente de plataformas para la educación virtual

Unidad 2 - Moodle -

**1. Configuramos cómo se desplegara el sitio En este caso hemos optado por que el archivo se despliegue en otra ventana de modo que no nos saque del campus. En el caso de los sitios, debemos ser muy cuidadosos cuando configuramos para que se despliegue en la misma ventana. Un usuario con poca experiencia puede** 

**perderse.**

**nueva**

**curso**

**usar..**

**2. Podemos configurar la altura de la ventana** 

**3. Presionamos Guardar cambios y regresar al** 

**4. Vista de los recursos subidos con la opción de edición activa. 5. Recursos listos para** 

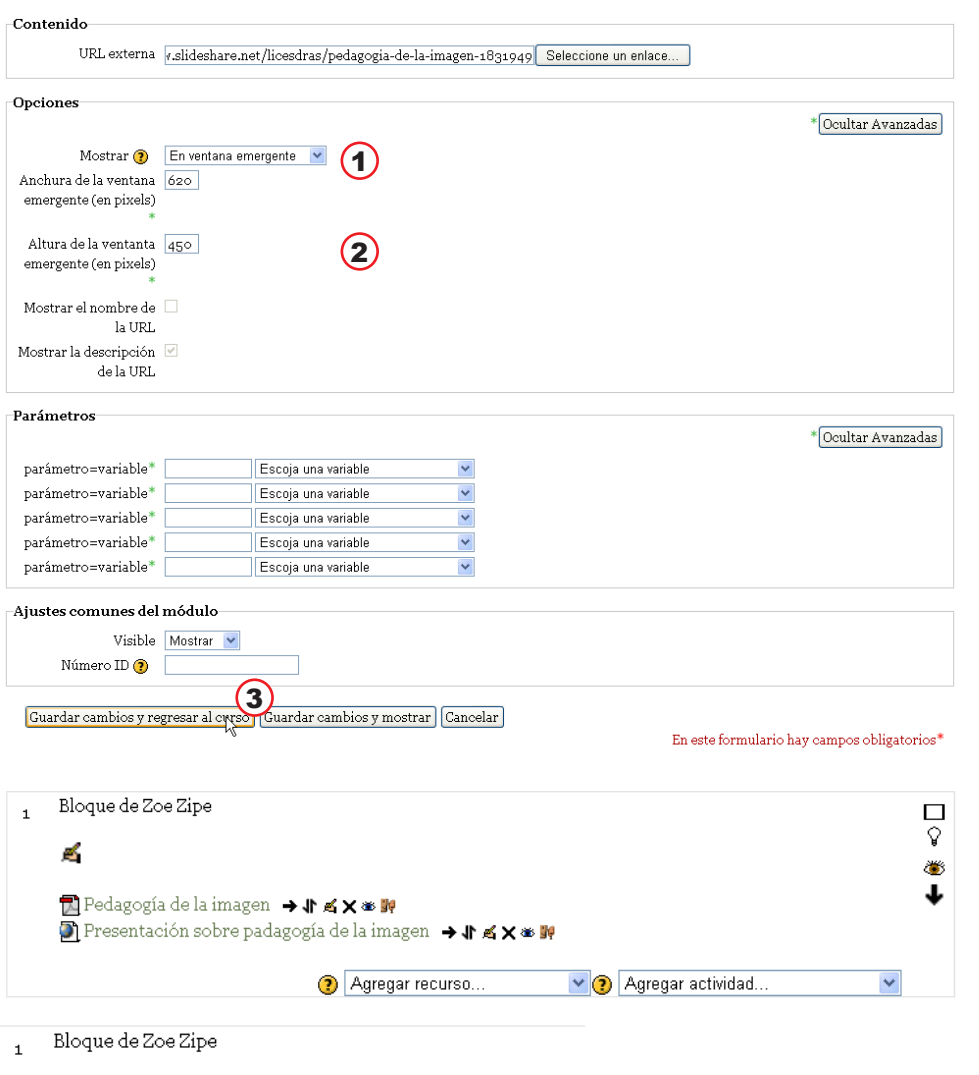